# **PEXPAY 交易所**

### Pexpay 交易所是币安官方合作的交易所

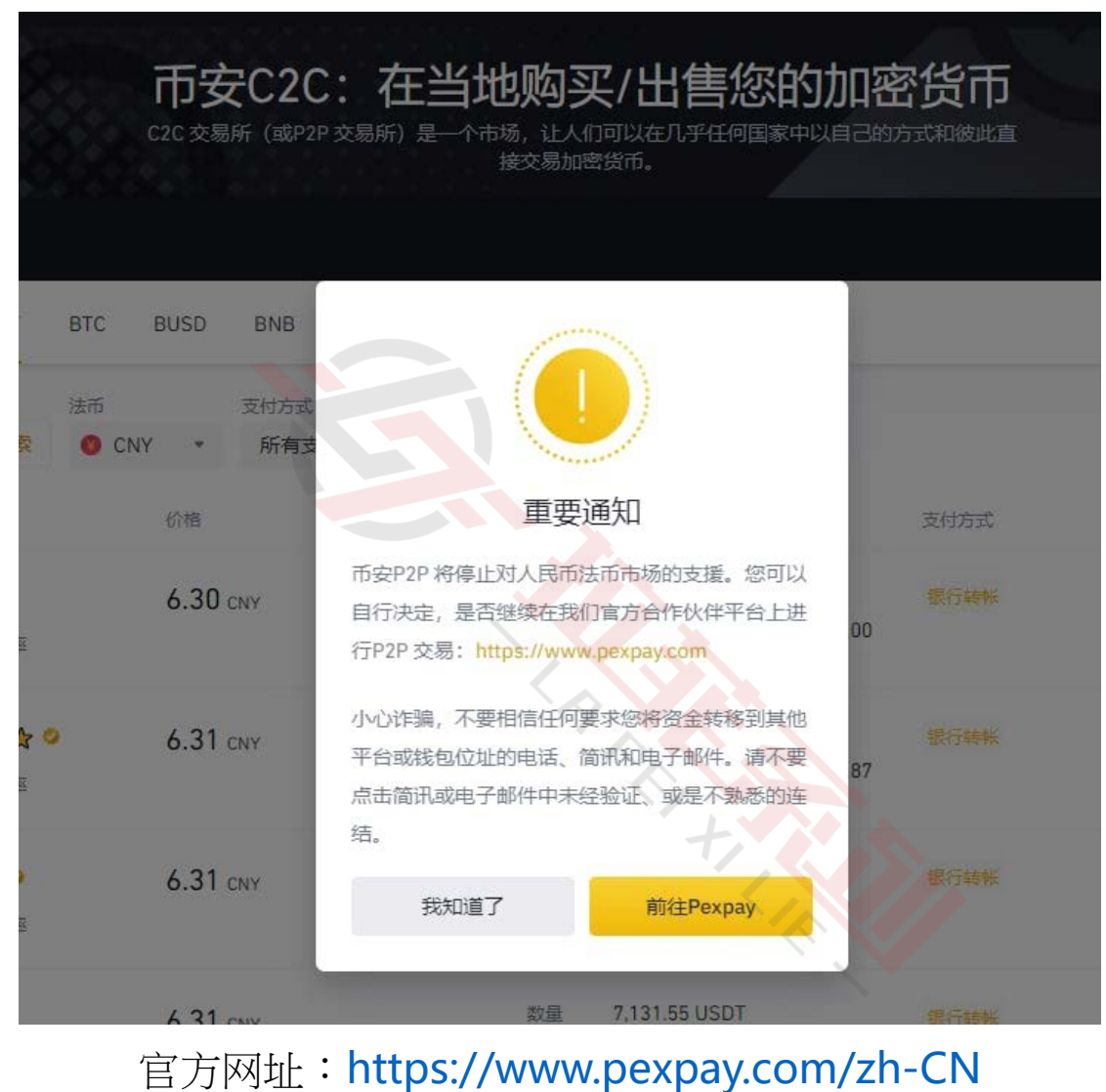

#### 进入官网后可以使用邮箱或是手机注册

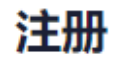

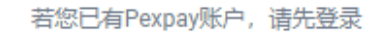

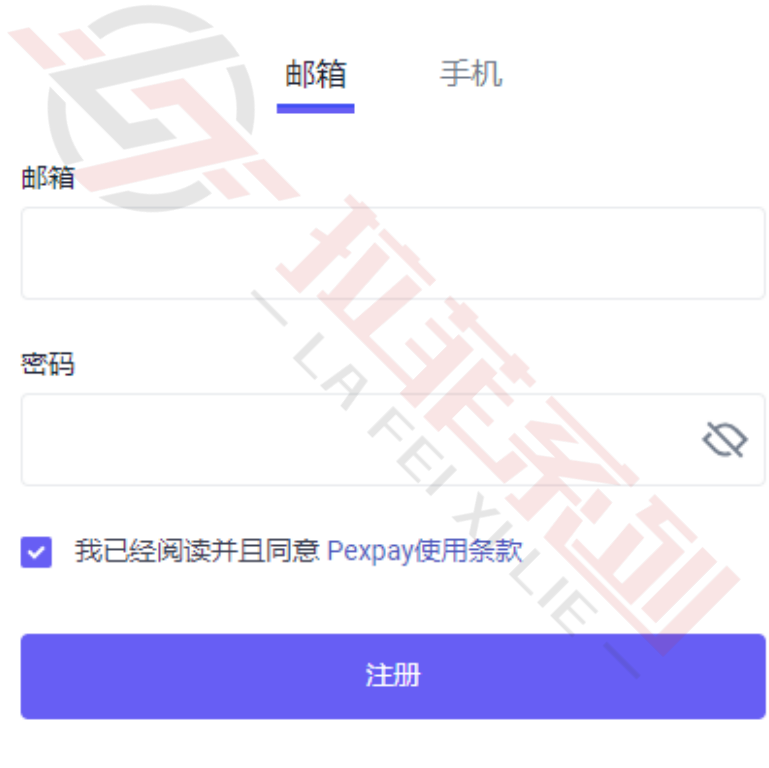

注册过? 登录

#### 注册后在主页面右上角选择身分验证

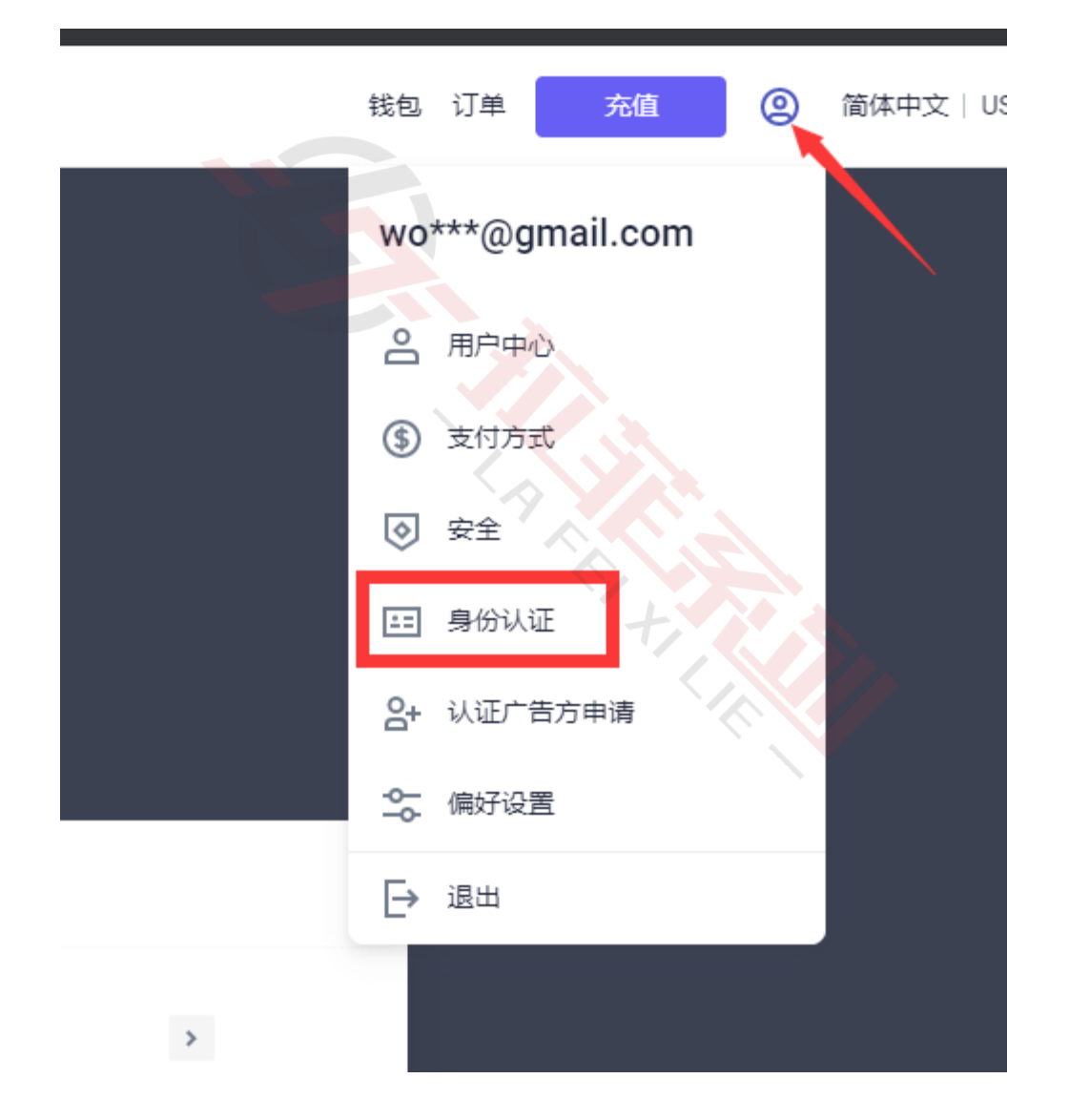

选择居住国

请确保您的居住国与您的有效身份证件中的居住国相符。您的权益和限 额可能会根据您的选择而改变。前往认证中心了解更多信息。

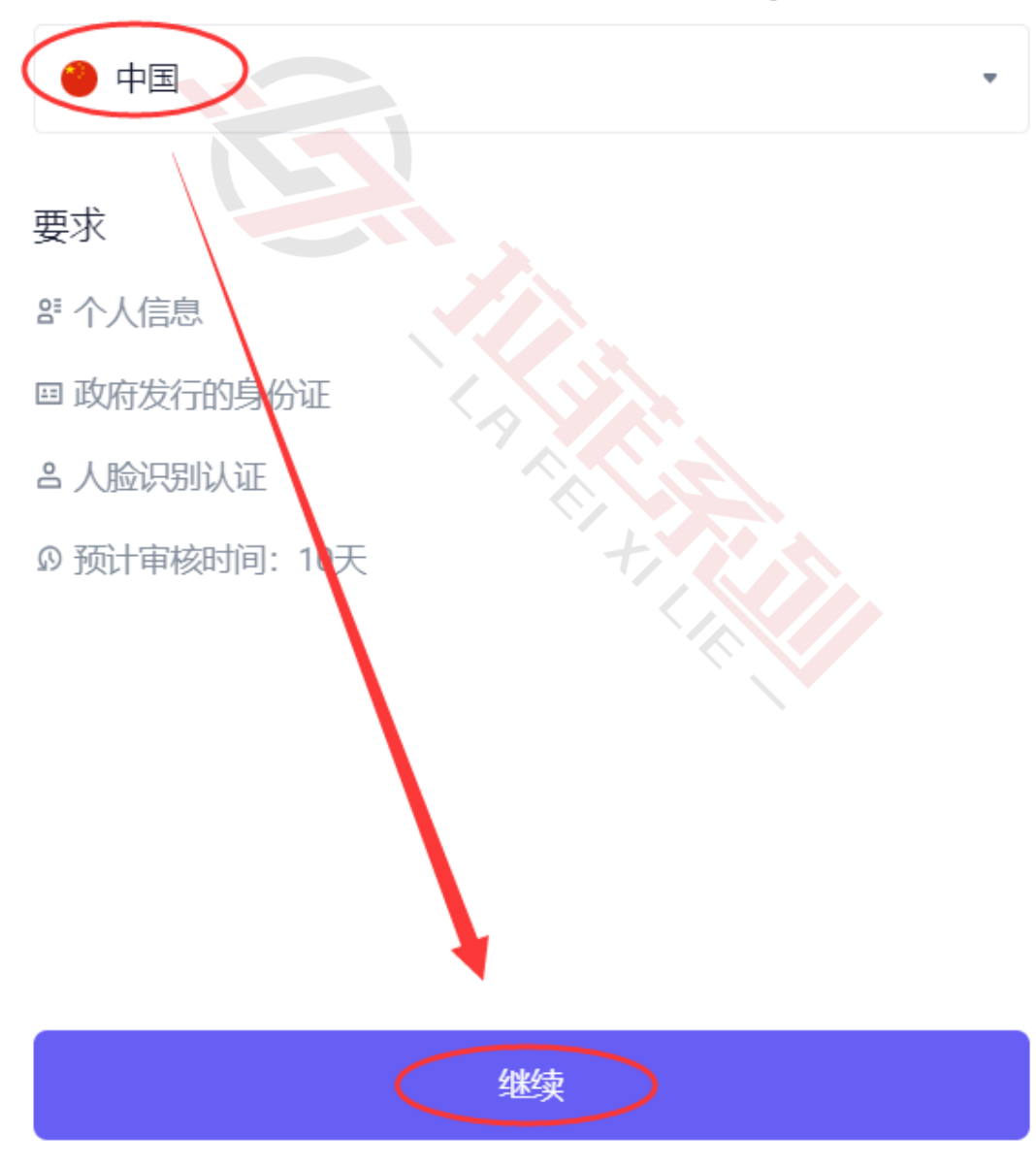

## 个人信息

身份信息

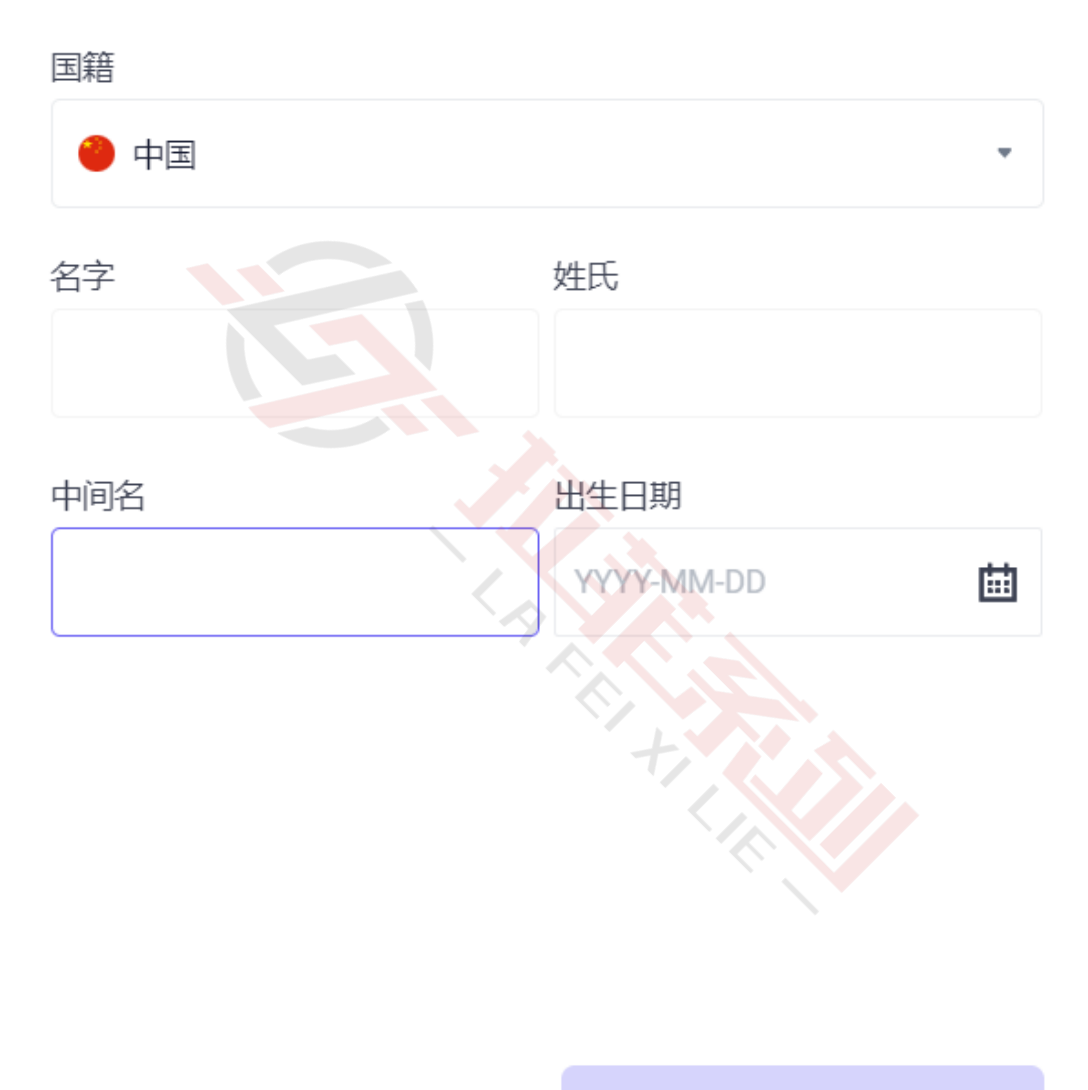

#### 收款方式:您添加的收款方式将在交易出售数字货币时向买方展示作为您的收

款方式,请务必使用您本人的实名账户确保买方可以顺利给您转账。您最多可

添加 20 种收款方式。

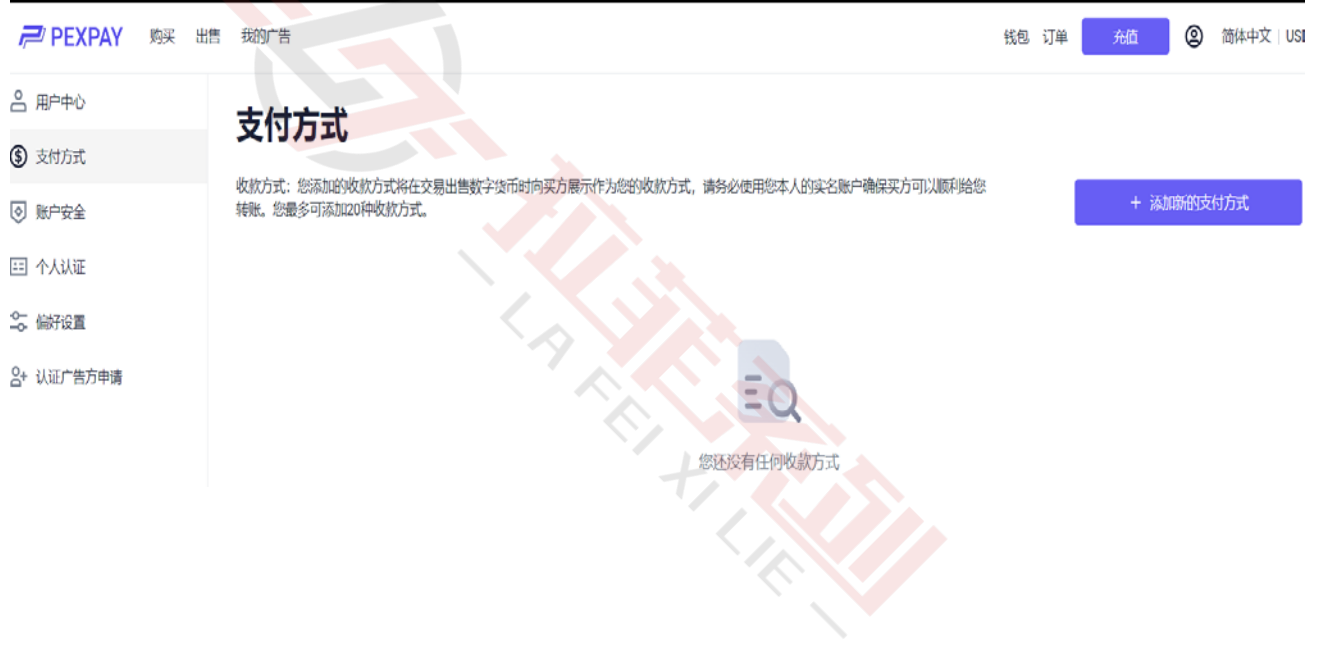

买币教程

第一步,点击"购买",选择想要的币种(这里以购买 USDT 为例),考虑价

格、支付方式筛选相应的广告,点击广告右边"购买 USDT"。

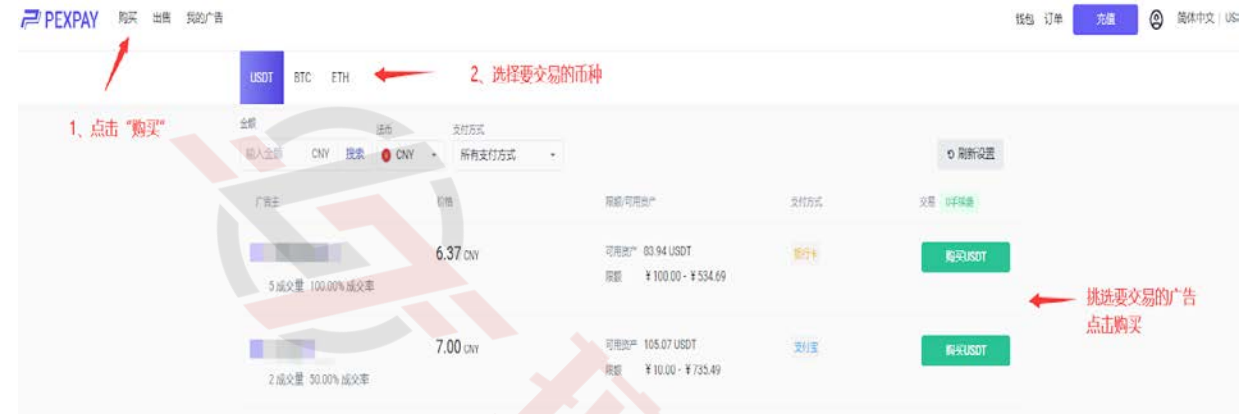

第二步,输入想购买的金额或数量,点击"购买",请注意阅读交易条款。

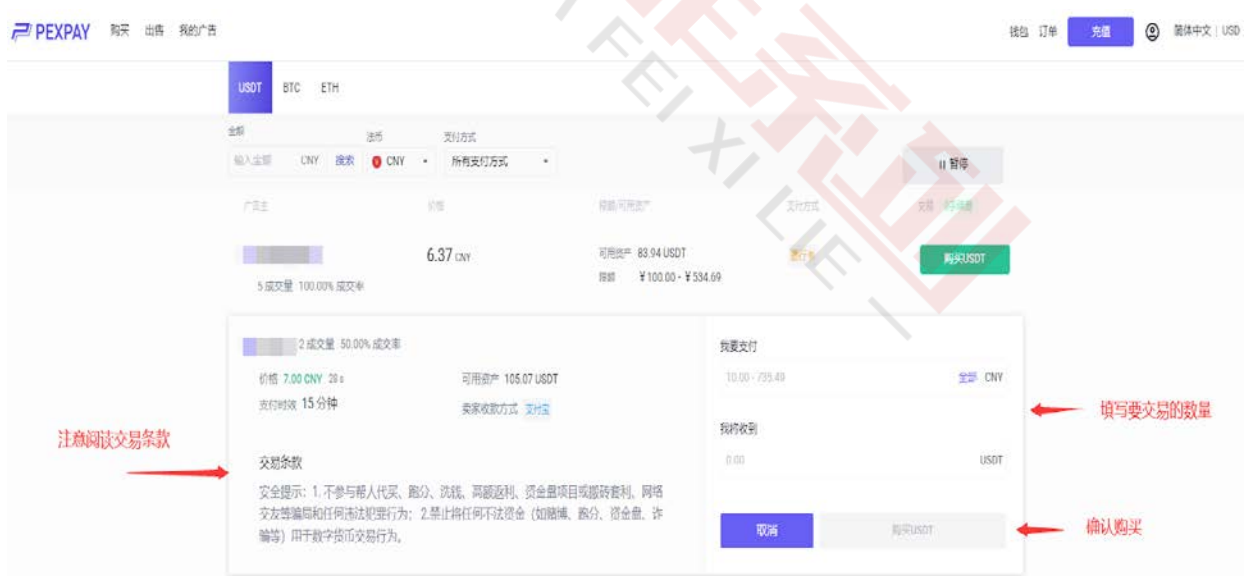

第三步,在订单详情页,确认付款金额(总价)和付款方式。

在时限内,选择一种支付方式完成付款,然后点击"我已完成转账,下一 步",然后二次确认(请注意,您需要按卖家的支付方式,通过网银、手 机银行、支付宝、微信或其他第三方支付平台直接转账给卖家。如果您已转 账给卖家,千万不要点击"取消交易",除非您的付款账户已经收到卖家退 款,如果您没有真的付款,请不要点击付款确认的"确认"按钮,这是交易 规则不允许的)。 如果您在交易中遇到问题,可以在右侧的聊天窗口, 联 系卖家。

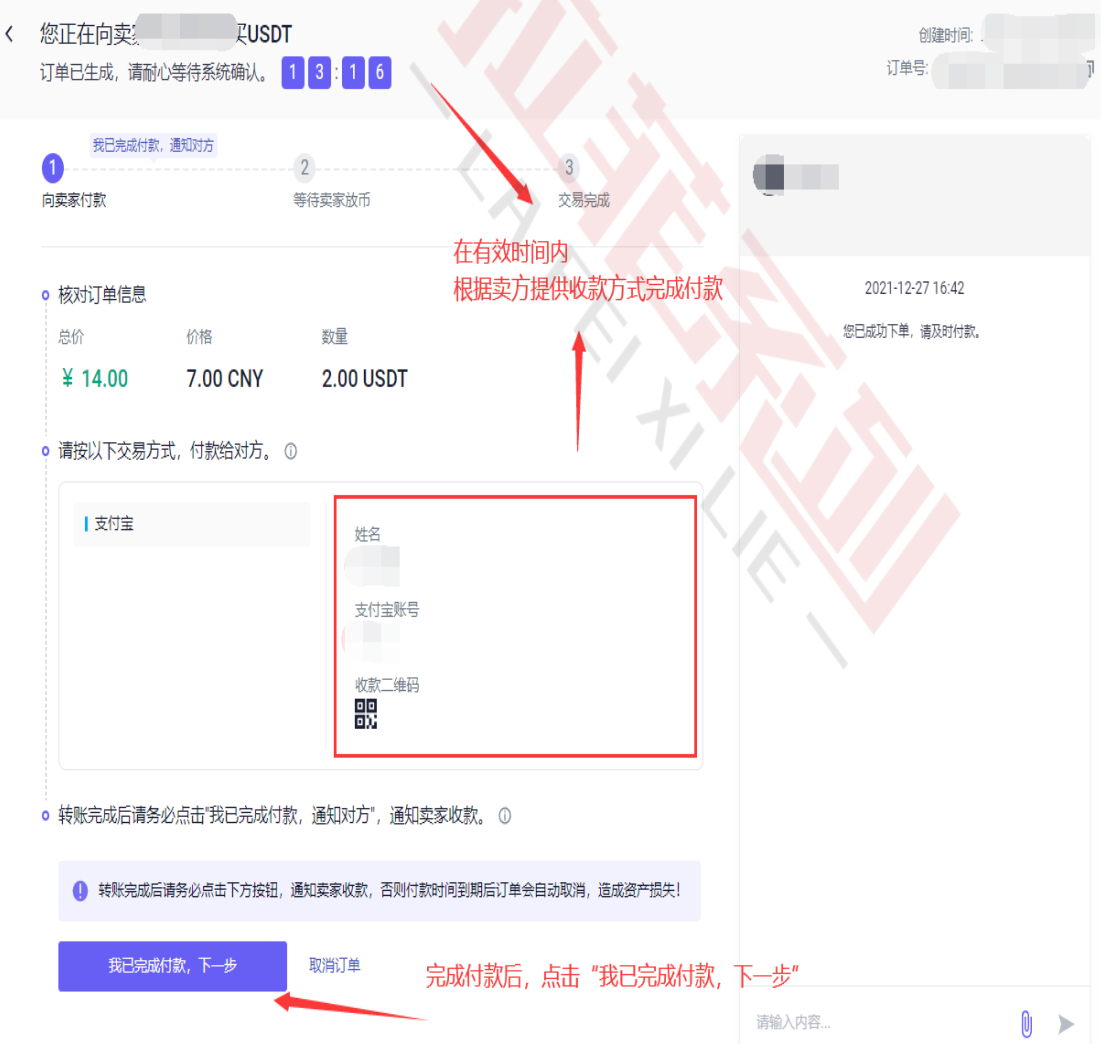

第四步,卖方放币后,交易成功。可以点击"查看资产"按钮,看到刚购买 的数字资产。

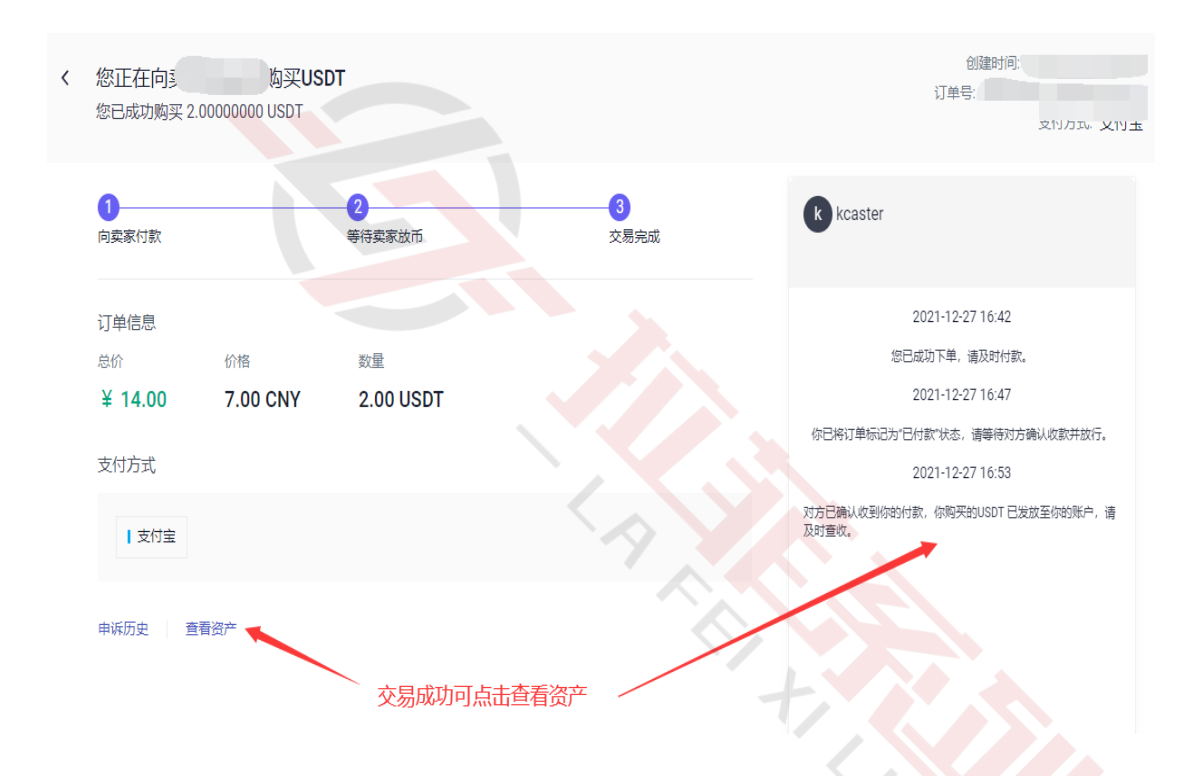

注意:如果点击"我已完成付款"10分钟后,您还没有收到币,可以点击"申 诉",平台客服会协助您处理此订单。

### **卖币教程**

出售数字货币前,请先添加支付方式,并选择您支持已添加过的支付方式的 广告交易

第一步,点击"出售",选择想要的币种(这里以购买 USDT 为例),考虑 价格、支付方式筛选相应的广告,点击广告右边"出售 USDT"。

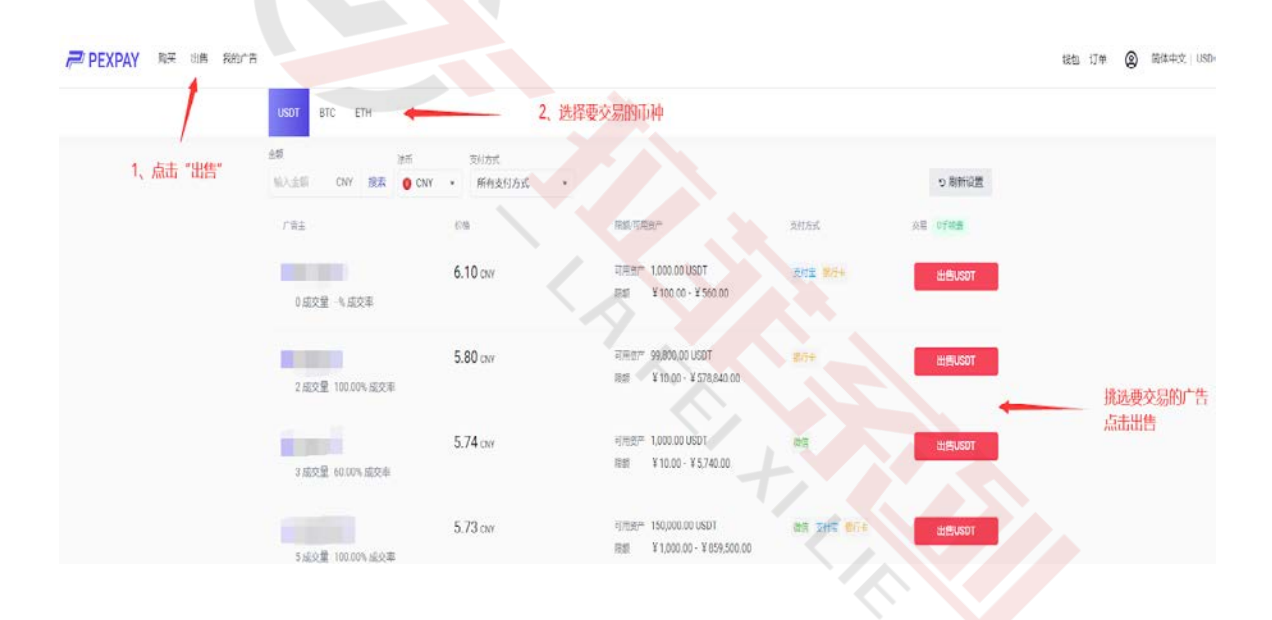

第二步,输入想出售的金额或数量,点击"出售",请注意阅读交易条款。

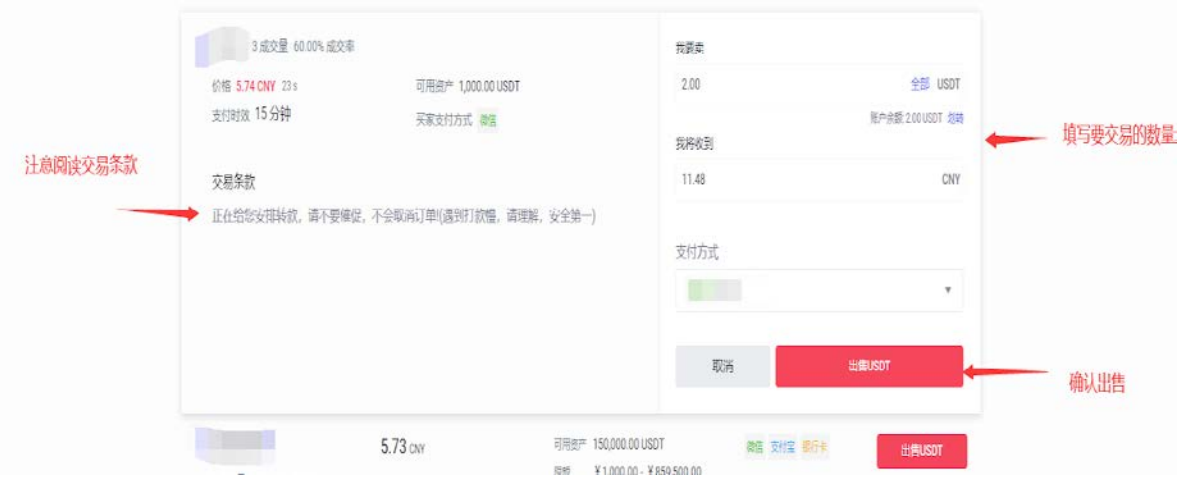

第三步,收到对方的付款,并确认对方实名真实付款,且金额无误之后,点击页 面中左下角的【放行】,然后再点击【确认放行】按钮给对方放币,完成该笔订 单。如果没有收到款,请不要点击该按钮,否则将有可能造成财产损失。

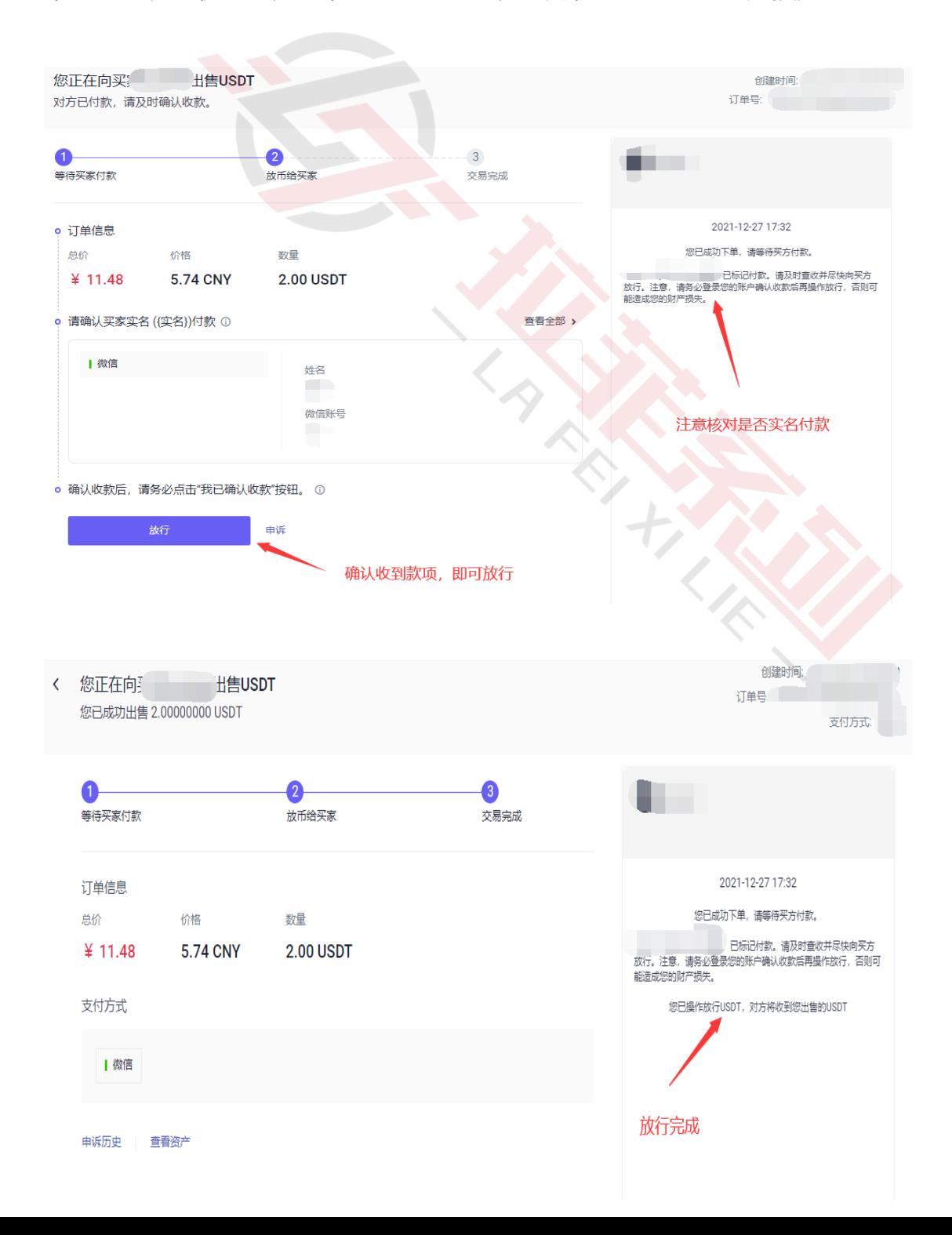

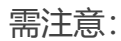

- 1、如果在交易期间遇到问题,导致不能正常成交,可以通过订单页右边的聊天 窗口和买方交谈,或者点击【申诉】按钮,客服会协助您处理问题。
- 2、如果您收款后,自己的账户被冻结,请联系客服